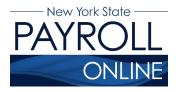

Office of the NYS Comptroller 110 State Street, Albany, NY 12236 osc.state.ny.us/state-agencies/payroll/nyspo

## **Enrollment and Access**

NYS Payroll Online (NYSPO) allows you to view and print your pay stub; choose to stop receiving a printed pay stub; view and print current and prior year Form W-2, Wage and Tax Statements (W-2); provide consent to stop receiving printed W-2s; update your email address; and change your tax withholdings.

But before you are ready to do all that, you will need to enroll in NYSPO using your NY.gov account (government issued) username and password. The enrollment process requires you to complete several steps to ensure the security of your personal information, including:

- If necessary, create a new password.
- Set up 'Shared Secrets' secure questions and answers to be used when requesting password resets.
- Set up multifactor authentication.
- Verify your identity.

It is strongly recommended that NYSPO users set up more than one method of multifactor authentication for future use.

If you do not know your NY.gov account information, your agency can provide you with a username and temporary password. Contact your agency coordinator, IT security department, or payroll administrator. If you have forgotten your NY.gov username, use the "Forgot your Username" link to retrieve your username. If you know your NY.gov username but have forgotten your password, use the "Forgot your Password" link to reset your password.

You will also want to have a recent pay stub nearby for reference.

# **Table of Contents**

| Enrollment and Access                   | 1  |
|-----------------------------------------|----|
| Table of Contents                       | 2  |
| NYSPO Enrollment using Multifactor      | 3  |
| Authentication Set up 'Shared Secrets'  | 4  |
| Change Password                         | 5  |
| NYSPO Log In                            | 6  |
| Multifactor Authentication              | 7  |
| Okta Verify                             | 8  |
| Google Authenticator                    | 16 |
| SMS Authentication                      | 21 |
| Voice Call Authentication               | 25 |
| Set up 'State Identity Service'         | 29 |
| Log In using Multifactor Authentication | 30 |
| NYSPO Verification                      | 32 |
| NYSPO Help Desk Contact Information     | 34 |

## **NYSPO Enrollment Using Multifactor Authentication**

**NOTE:** If you are already enrolled in NYSPO, skip ahead to the NYSPO Log In Section To begin your enrollment in NYSPO, go to <a href="https://psonline.osc.ny.gov">https://psonline.osc.ny.gov</a>.

- 1. Enter your username and temporary password.
- 2. Complete the Captcha verification.
- 3. Click Sign In.

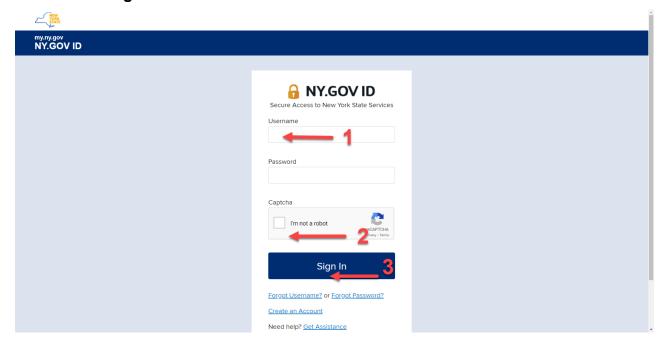

### Set up 'Shared Secrets'

If you have not previously enrolled in NYSPO, you must set up a series of three questions and answers that will be used to confirm your identity if you request a password reset.

- Select one of the Shared Secret Questions from each of the three drop down menus.
- 2. Enter your Answer.

**NOTE:** Each answer must contain a minimum of four characters.

- 3. Re-enter your answer to Confirm Answer.
- 4. Click Save and Continue.

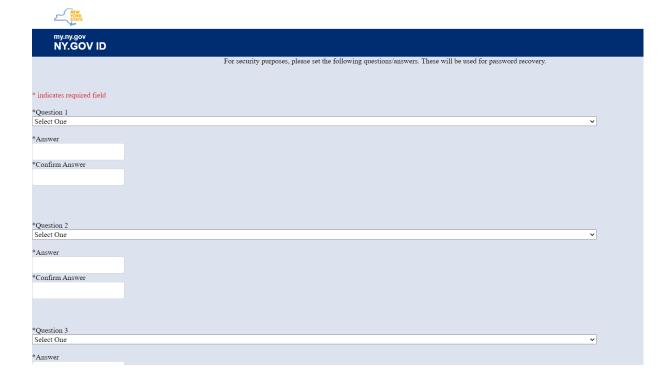

## **Change Password**

If you have a temporary password provided by your agency or your password is old, you will need to create a new one.

1. Enter a new unique password – It must contain a minimum of fourteen characters including upper- and lowercase letters, at least three letters, and at least one number.

NOTE: An error message will appear if you attempt to re-use an old password.

- 2. Re-enter your new password.
- 3. Click Change Password.

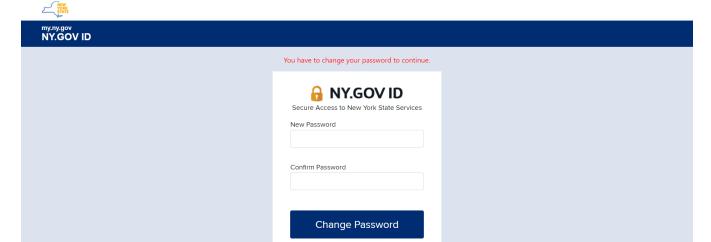

## **NYSPO Log In**

Once you have changed your password (if necessary), you will be directed to log into your NYSPO account.

- 1. Enter your username and new password.
- 2. Complete the Captcha verification.
- 3. Click Sign In.

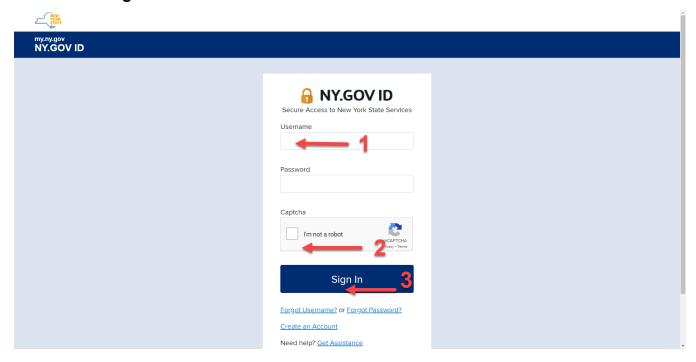

#### **Multifactor Authentication**

For an additional layer of security, you must set up one or more methods of multifactor authentication. You will need a mobile device, tablet (for Okta Verify or Google Authenticator), or landline telephone nearby during this process.

NOTE: You can set up more than one multifactor authentication option in this step.

The options for Multifactor Authentication are:

- Okta Verify application
- Google Authenticator application
- SMS Authentication
- Voice Call Authentication

Proceed to the section below that applies to the factor you are attempting to set up.

## Okta Verify:

1. Choose Okta Verify method and click Setup.

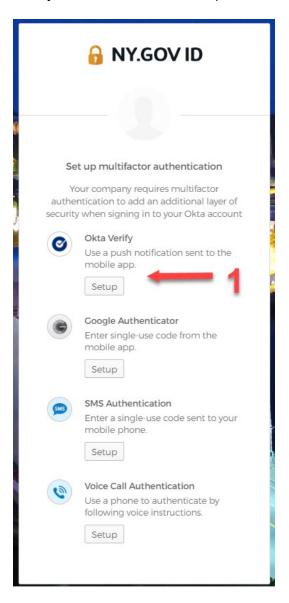

- 2. Select the type of device you will use to set up Okta Verify.
- 3. Click Next.

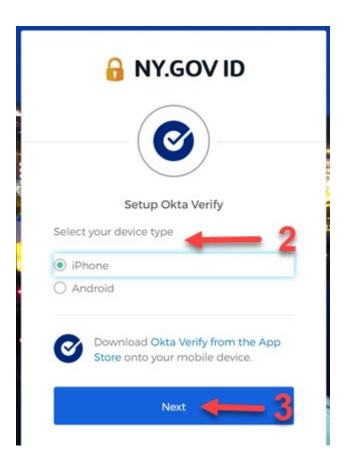

4. Download the Okta Verify app and open the app on your device.

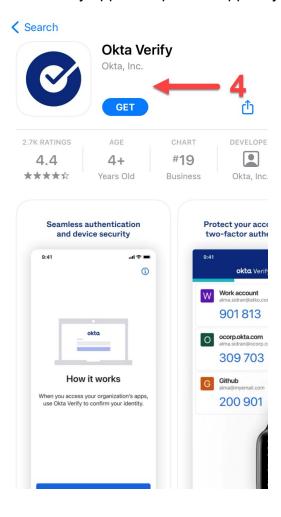

5. Click Add Account or the plus sign in the top right corner to add an account.

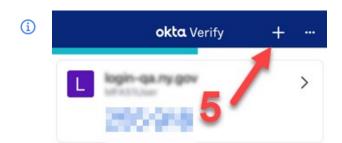

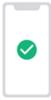

# Ways to verify

When signing in, enter a code from this app, tap Yes on a push notification, or tap the "Sign in using Okta Verify on this device" button.

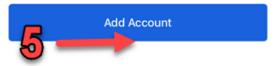

6. Choose Organization for your Account type in the Okta Verify app.

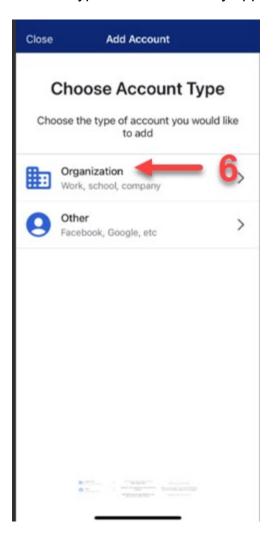

7. Using the Okta Verify app click 'Yes, Ready to Scan' and scan the QR code on NY.Gov to set up your Okta Verify account.

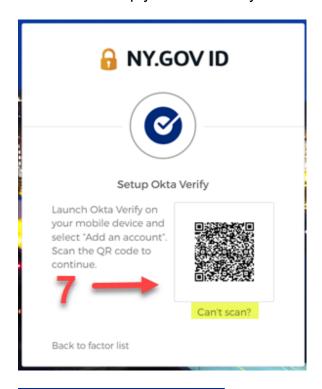

**NOTE:** If your device cannot scan the QR code, see instructions on 'how to set up Okta Verify without scanning'.

**NOTE:** If you do not want to proceed with setting up this authentication method type, select 'Back to factor list'.

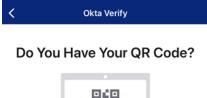

Before you continue, make sure your QR code is shown on another device, such as a laptop

Where do I get my QR code?

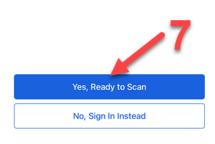

8. Once your NY.gov account has been added on your Okta Verify app, click Done.

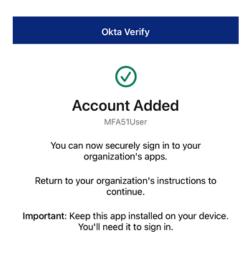

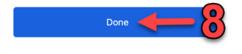

9. Select an additional optional factor to set up (recommended) or click Finish to complete setting up Multifactor Authentication.

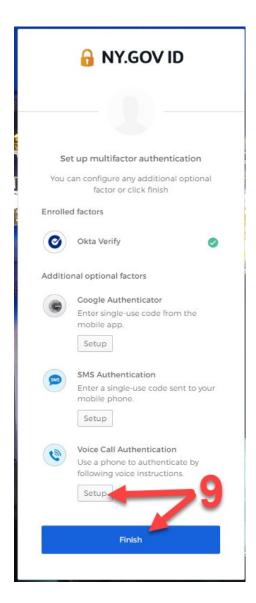

**NOTE:** All desired methods for multifactor authentication need to be set up before you click Finish. You will not be able to add a different multifactor authentication option at a future time.

## **Google Authenticator:**

1. Choose Google Authenticator option and click Setup.

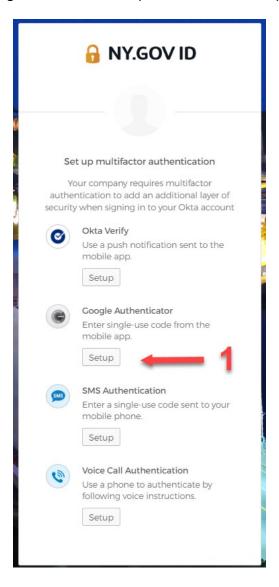

2. Select the type of device you will use to set up Google Authenticator and click Next.

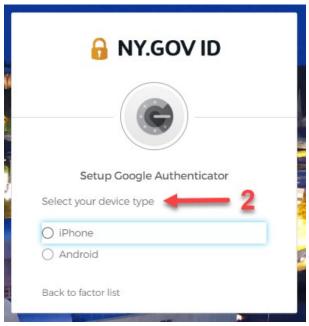

3. Download the Google Authenticator app on your device (if you already have the app on your device, proceed to the next step).

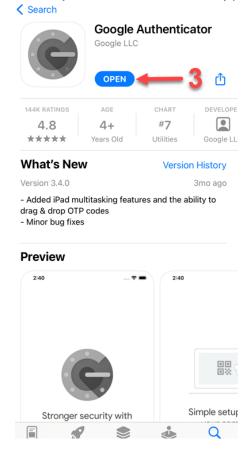

4. Using the Google Authenticator app select the "Scan a QR code" option and scan the QR code on NY.Gov to set up your Google Authenticator account.

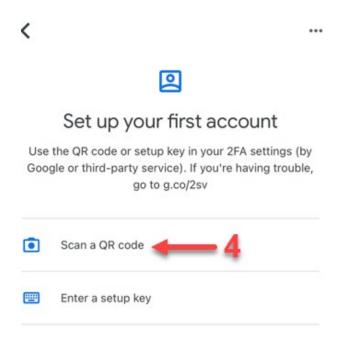

5. Click Next.

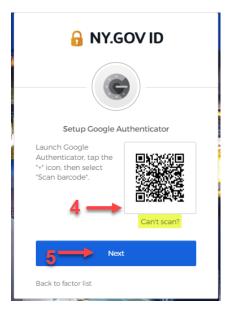

**NOTE:** If your device cannot scan the QR code, see instructions on 'how to set up Google Authenticator without scanning'.

**NOTE:** If you do not want to proceed with setting up this authentication method type, select 'Back to factor list'.

6. Enter the passcode shown in the Google Authenticator app on NY.Gov.

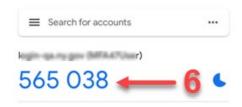

7. Click Verify.

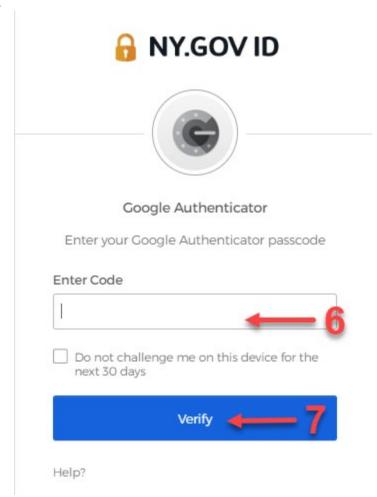

8. Select an additional optional factor to set up (recommended) or click Finish to complete setting up Multifactor Authentication.

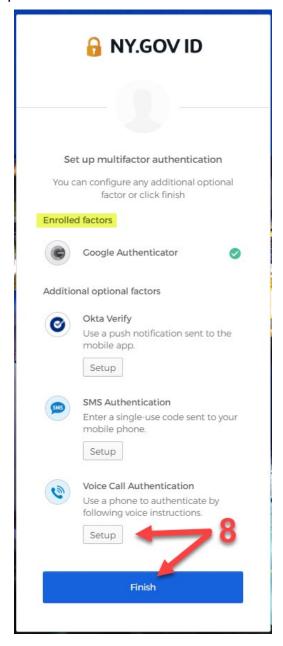

**NOTE:** All desired methods for multifactor authentication need to be set up before you click Finish. You will not be able to add a different multifactor authentication option at a future time.

### **SMS Authentication:**

1. Choose SMS Authentication method and click Setup.

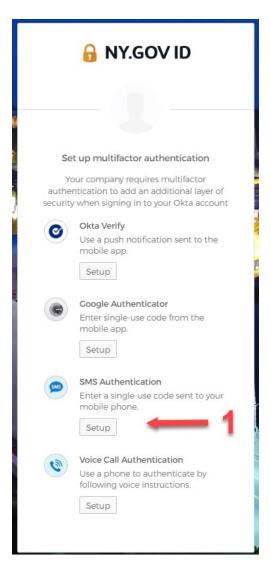

2. Enter the phone number at which you would like to receive a SMS verification code.

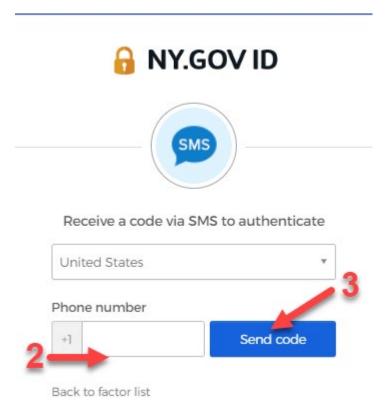

3. Click Send code.

**NOTE:** If you do not want to proceed with setting up this authentication method type, select 'Back to factor list'.

4. Your device will receive an SMS text message with a 6-digit verification code. Enter the verification code in the box provided.

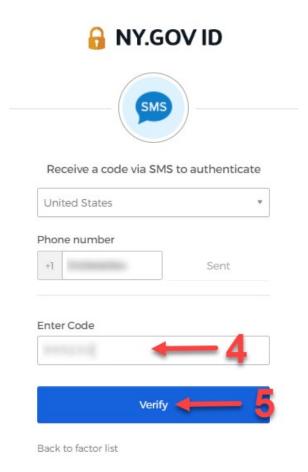

5. Click Verify.

6. Select an additional factor to set up (recommended) or click Finish to complete setting up Multifactor Authentication.

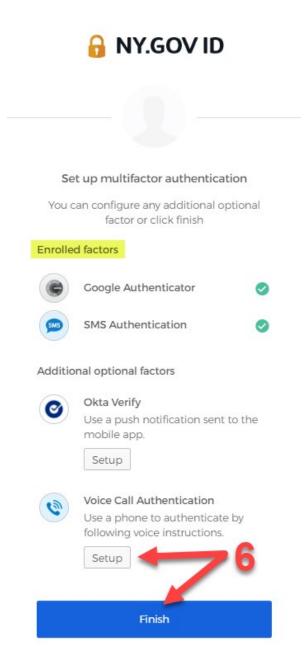

**NOTE:** All desired methods for multifactor authentication need to be set up before you click Finish. You will not be able to add a different multifactor authentication option at a future time.

### **Voice Call Authentication:**

1. Choose Voice Call Authentication method and click Setup.

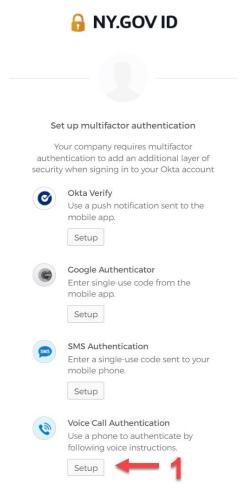

2. Enter the phone number at which you would like to receive a voice call verification code.

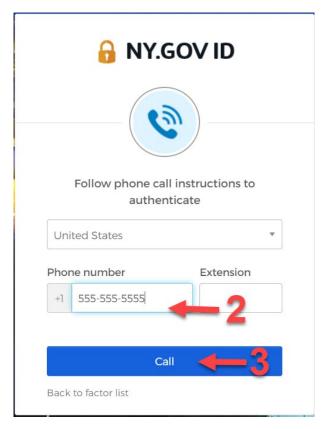

3. Click Call.

**NOTE:** If you do not want to proceed with setting up this authentication method type, select 'Back to factor list'.

4. Your phone will ring; once you answer the call an automated voice will give a 5-digit verification code.

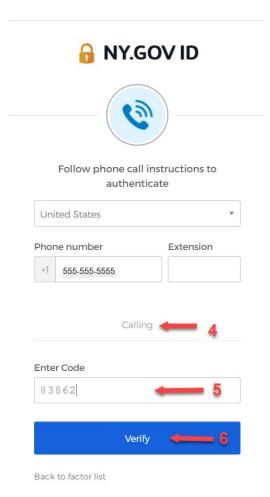

**NOTE:** The automated voice will repeat the code twice and the call will be disconnected.

- 5. Enter the verification code.
- 6. Click Verify.

7. Select an additional factor to set up (recommended) or click Finish to complete setting up Multifactor Authentication.

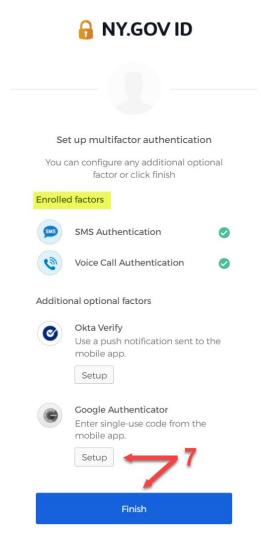

**NOTE:** All desired methods for multifactor authentication need to be set up before you click Finish. You will not be able to add a different multifactor authentication option at a future time.

## **Set Up 'State Identity Service'**

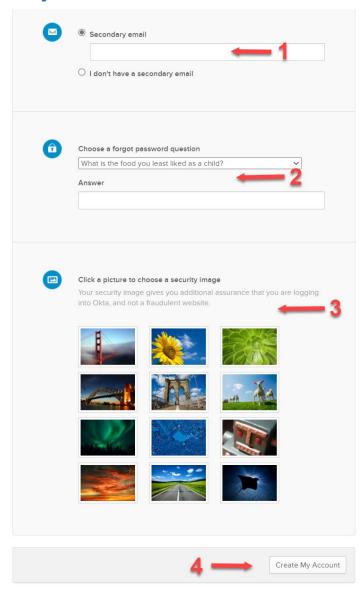

- 1. Enter your secondary email or, if you do not have or wish to provide an additional email address, select 'I don't have a secondary email.'
- 2. From the drop-down menu, select a 'forgot password question' and enter your answer in the box below for your chosen question.
- 3. Select a picture for your security image.
- 4. Click Create my Account.

## **Log In Using Multifactor Authentication**

1. If you have more than one set up, select an authentication factor using the drop-down arrow.

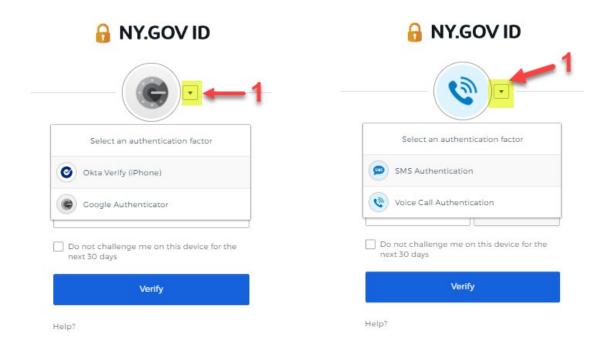

2. Click Call/Send Code/Send Push.

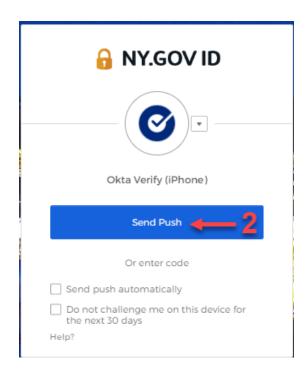

3. When prompted, enter verification code given from the SMS text message/voice call/Google Authenticator/Okta Verify.

**NOTE:** If you are using the Okta Verify application and choose Send Push, you will not be prompted to enter a code.

4. Click Verify.

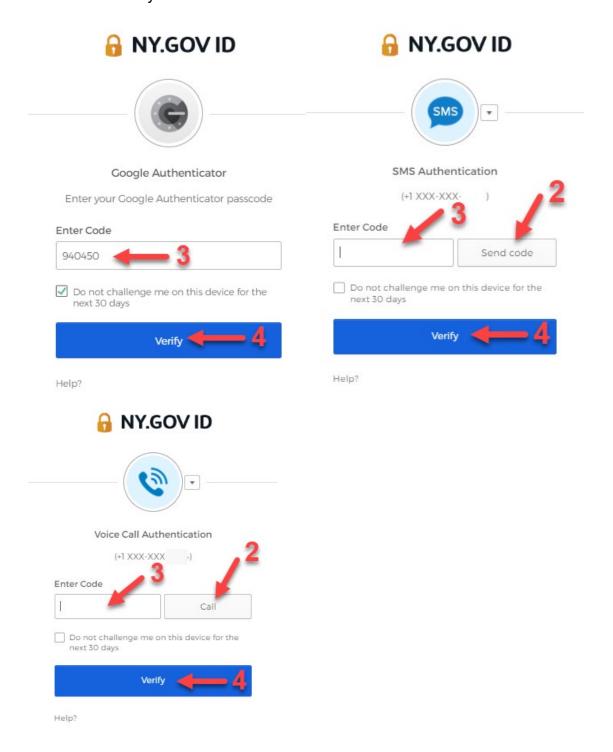

#### **NYSPO Verification**

You are required to complete additional verification before being initially accessing NYSPO.

- 1. Enter your first and last names exactly as they appear on your pay stub.
- Enter a work and/or other email address in the appropriate field. Designate one of the email addresses as your primary email address by clicking on the checkbox above the email address.
- 3. Re-enter your email address(es) to confirm.
- 4. Enter the last four digits of your Social Security Number.
- 5. Enter your New York State Employee ID. (Your ID can be found near the top of your pay stub or in LATS if your agency uses it.)
- 6. Click **Submit** to complete the NYSPO verification. You will be automatically redirected to the **NYSPO Home** page.

**NOTE:** Your account will be suspended and you will be instructed to contact your payroll administrator after three (3) failed attempts to verify your account.

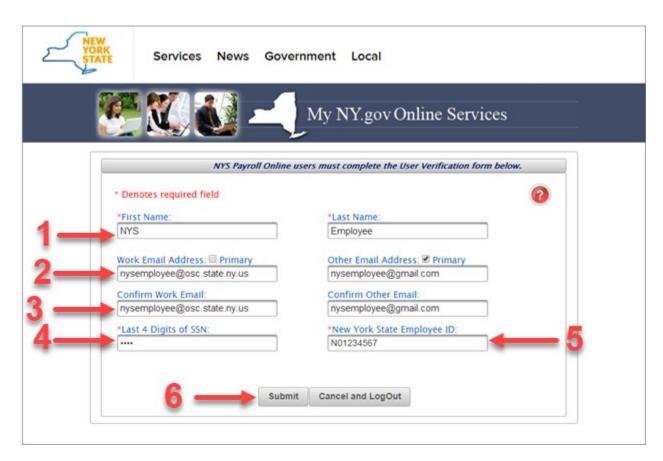

**NOTE:** For further explanation of each field, place your cursor inside the field to reveal additional details (A). You can also click on the red ? icon (B) to display the **User Verification Form Details** window (C), which contains information for all of the fields on the **User Verification** page. If you encounter an error on the verification page, it will appear above the form with a 2 digit number (D). A list of the verification errors can be found in the <u>Troubleshooting Guide</u>.

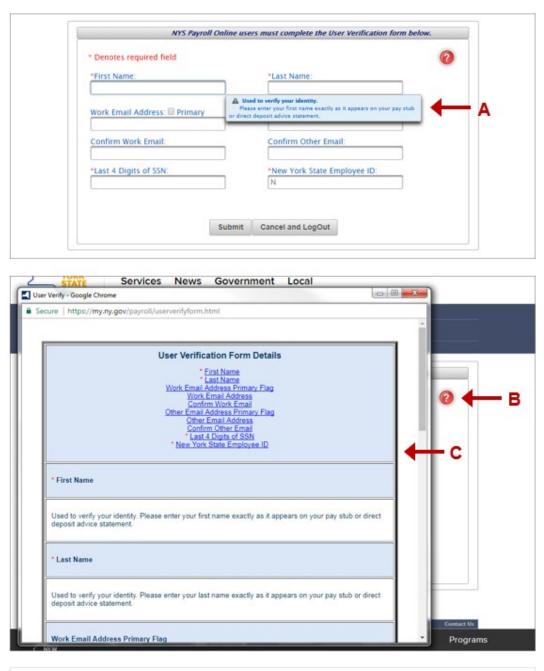

# **NYSPO Help Desk Contact Information**

Office of the State Comptroller Attn: NYS Payroll Online 110 State Street Albany, NY 12236

Phone: 518-408-4271

Email: NYSPOHelp@osc.ny.gov

Hours of Support: Monday to Friday, 8:00 AM to 4:30 PM